# **東京工科大学図書館 『図書館講座 情報検索-基本編』**

資料作成:東京工科大学メディアセンター図書館 図書館講座担当

**情報検索は 図書館ウェブページから︕︕** <https://www.teu.ac.jp/lib/>

## **1.本・雑誌・電子書籍の探し方 -蔵書検索システム OPAC を使ってみよう**

- ① 図書館トップページ>左側メニュー欄 >「蔵書検索・マイライブラリ」 を開きます。
- ② 検索窓にキーワード を入力、「検索」 >本のタイトルを選んでクリック >資料の詳細画面を見てみよう。

詳細-画面の一例)

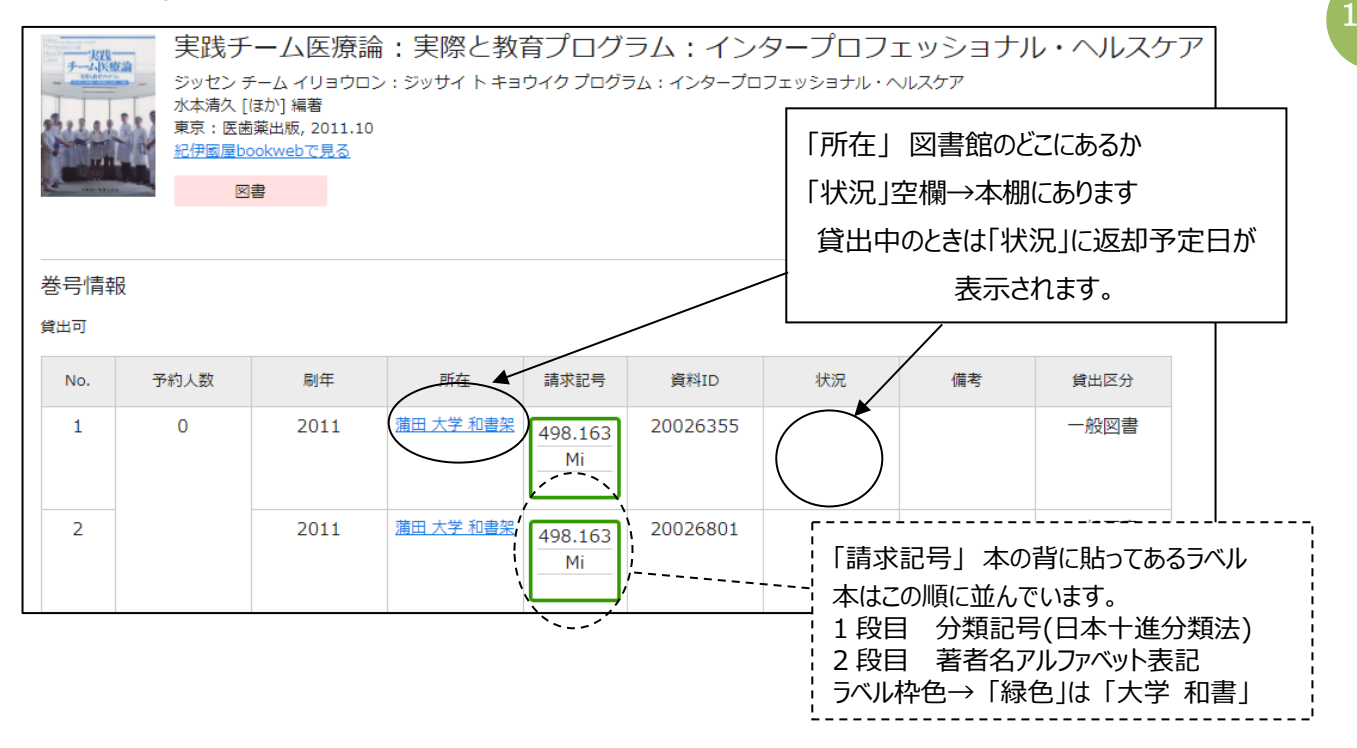

# **2.予約・貸出延長・各種依頼 -マイライブラリを使ってみよう**

マイライブラリにログインして、どんな機能があるか確認しよう。

- ┒ マイライブラリ ⊂ ① OPAC 画面 検索バーの右側 このマークの部分がマイライブラリの入り口です。→
- ② ID・パスワードを入力してログイン。(学生アカウント「システム利用者 ID」)> マイライブラリ画面が開きます。
- ③ マイライブラリでできることを確認しよう。
	- 借用中の資料 現在借りている図書一覧。返却日の確認、貸出延長ができます。
	- 新規申し込み 文献の複写、他大学から図書を借用、図書購入希望などの依頼を入力します。
	- ☑ 履歴 これまでに利用した図書の一覧です。

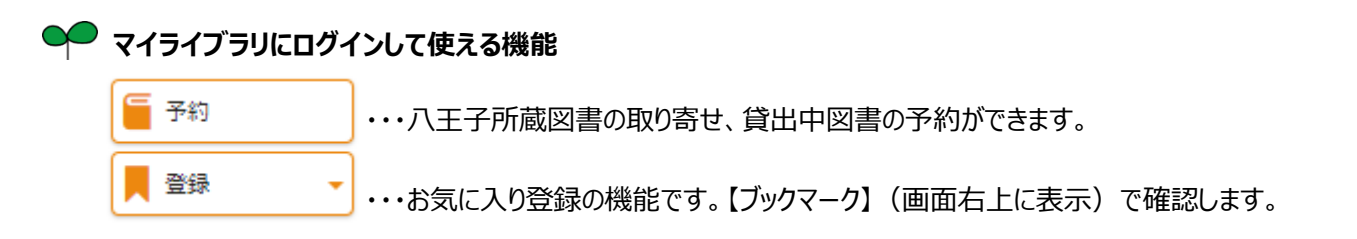

裏面へ続きます→

ゲストさん

# **3. 電子ジャーナル・電子ブックを使ってみよう**

利用方法

- 端末を大学ネットワークに接続して利用します。
- ▶ いくつかの電子資料は、自宅や外出先からも利用できます。 学生ポータルサイトのヘルプページ[IT サービス]>[VPN 接続方法]をご参照ください。
- 検索や閲覧ができるのは、図書館で購読契約している範囲です。 各リンクの入り口にある、利用上の注意・簡易マニュアルなどの説明をよくお読みください。

#### **① 電子ジャーナルを使ってみよう**

アクセス方法→ 図書館トップページ 左側メニュー欄 > 「データベース・電子ジャーナル」

**論文・雑誌** 本学で利用できる電子ジャーナルやデータベースのリンク集です。

使ってみよう! 『日経BP記事検索サービス』

日経BP社が発行する情報誌約 40 タイトルを検索して読むことができます。

#### ◆ 特定の雑誌を読みたいとき

表紙のサムネイルをクリック>「この雑誌を読む」>記事がテキストで一覧表示されます。

記事タイトルを選択すると紙面を PDF で読むことができます。

← 複数の雑誌から特定のテーマに絞って検索したいとき

一番上の検索窓にキーワードを入れて検索>検索結果一覧を確認してから、追加の絞り込み条件を設定できます。

## **② 新聞 電子版を使ってみよう**

**新聞** 新聞記事をキーワードや日付などで検索して読みます。紙面は PDF ファイルで入手できます。

『日経テレコン 21』 日本経済新聞、日経産業新聞、日経 MJ、日経金融新聞などの記事を収載しています。企業検索や 業界情報など就活に役立つ情報をあつめることもできます。

『聞蔵Ⅱビジュアル』 朝日新聞本紙(1945 年~)、AERA、週刊朝日の記事を収載しています。

同時に利用できるのは1人です。利用終了時にはウィンドウ右上の「LOG OUT」をクリックしてください。

## **③ 電子ブックを使ってみよう**

アクセス方法→ 図書館トップページ > 左側メニュー欄 > 「電子ブック」

『eBook Library/丸善雄松堂』 「地球の歩き方」、就活本「マイナビシリーズ」などを揃えています。

\*リモートアクセスを設定して学外からも利用できます。医療系「写真でわかるシリーズ」などは学外実習にもお勧めです。 『EBSCO eBooks/EBSCOhost』 分野などで検索して一覧できます。学外からは VPN 接続で利用できます。 『KinoDen/紀伊國屋書店』 プログラミングや TOEIC の本が揃っています。学外からは VPN 接続で利用できます。

<u>●</u> 電子ブックは、「1.」で紹介した蔵書検索システム OPAC で紙の本と一緒に検索結果に表示されます。

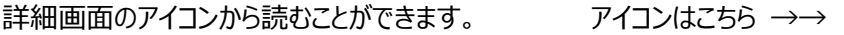

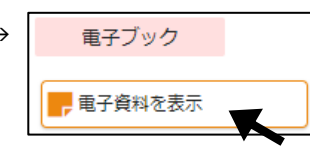

**課題レポートの作成や試験対策など・・図書館の本・雑誌をぜひお役立てください︕**

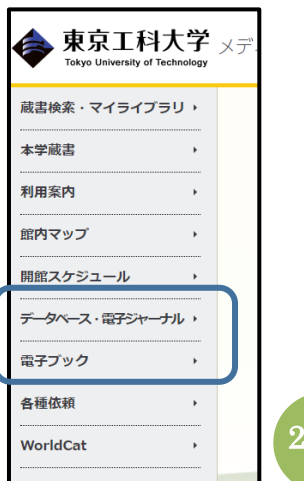